# LEXISNEXIS ® INTERACTIVE CITATION WORKSTATION

# GUIDE FOR STUDENTS

**Efficiently sharpen and test your citation skills and become familiar with the organization and use of either The Bluebook: A Uniform System of Citation® or ALWD Guide to Legal Citation. Your instructor follows your progress as you complete problems, while ICW builds on and reinforces the skills you learned in previous exercises.**

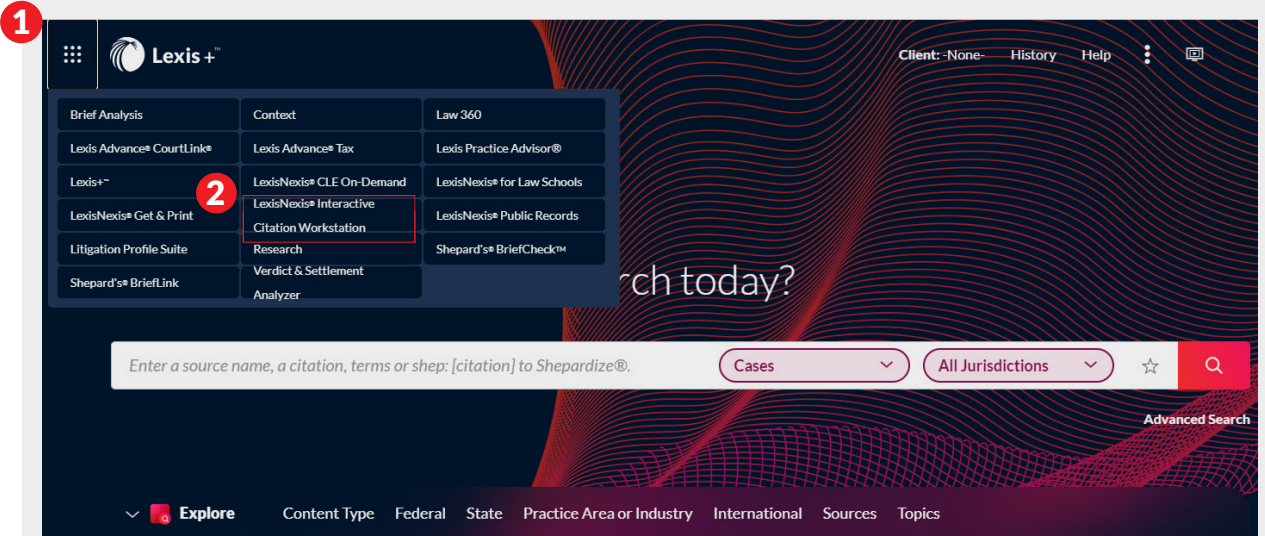

# Accessing ICW

- Go to www.lexisnexis.com/lawschool and sign in using your LexisNexis® ID and password. That will bring you to the LexisNexis® Law School Home Page.
- Click on Go to Lexis+™.

**Step 1:** At the upper left, click on grid icon to locate and switch products.

Step 2: Choose Lexis<sup>®</sup> Interactive Citation Workstation from the pull-down menu.

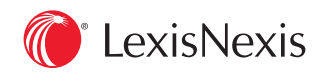

## Assigning Instructors

**Step 1a:** The very first time you enroll, a Welcome window will pop up. Click on Go to Settings to assign your course instructors.

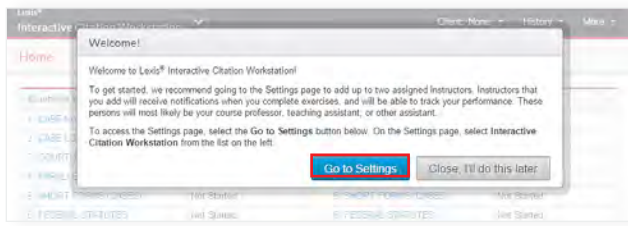

Or Step 1b: If you click Close, I'll do this later, you can add your instructors in Settings on your dashboard:

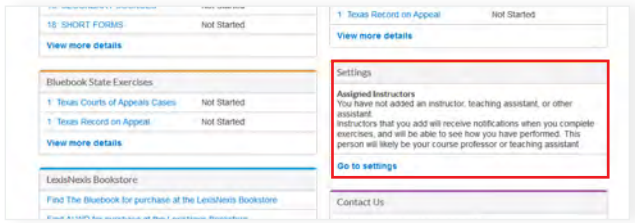

**Step 2:** On the Settings page, choose Lexis<sup>®</sup> Interactive Citation Workstation from the menu on the left.

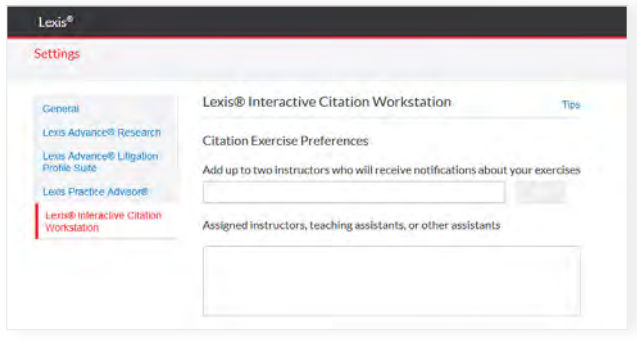

**Step 3:** Begin typing your instructor's last name, then choose the correct option from the list that appears. Click Add, then click Save Changes and Close.

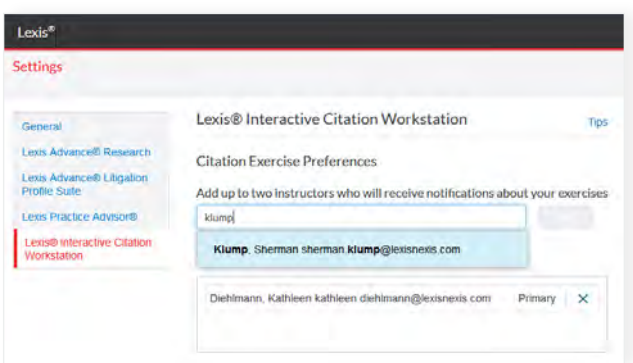

#### Completing an Exercise

1. Complete any or all problems within each exercise or only the ones your instructor has assigned. Your progress is shown on the left side in the progress bar. The default for each problem in ICW is three attempts, but your professor can change this from 1 to 5 attempts.

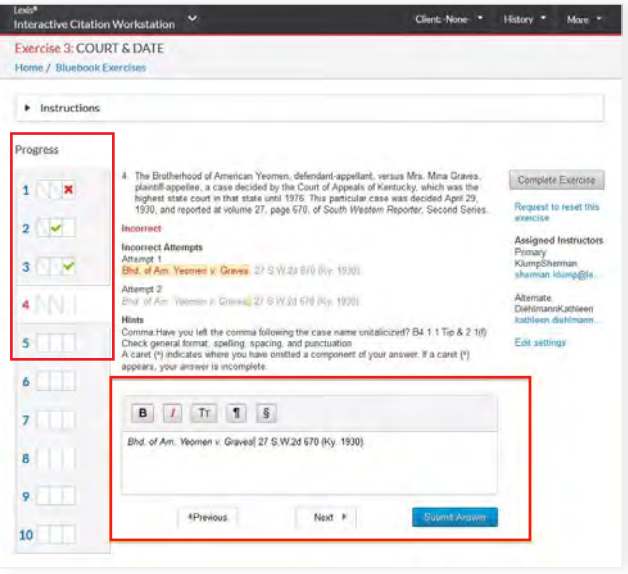

2. Use the textbox to enter your citation attempt. The textbox also has specific formatting features that include Bold, Italics, Small Caps, the section symbol and the paragraph symbol.

3. After you have entered your attempt in the text box, click on Submit Answer.

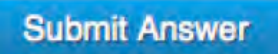

4. When you are done with all of the problems you were assigned for an exercise, and you are ready to send your results to your instructor, click on Complete Exercise.

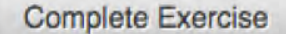

# Viewing Your Results

1. The ICW dashboard provides a snapshot of your progress across all exercises and includes the last access date and time to help you meet assigned deadlines.

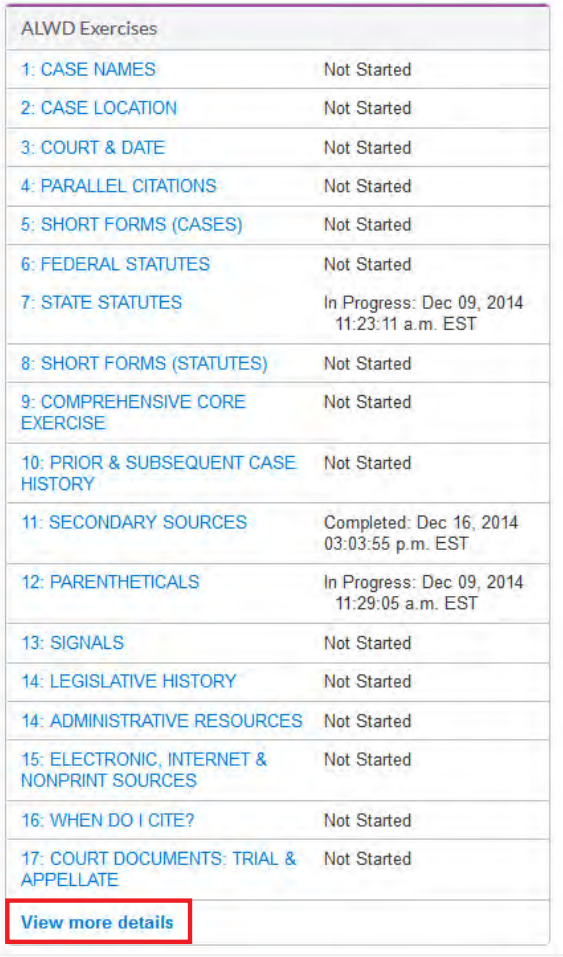

2. Click on **View more details** to see additional information regarding your progress for each exercise, including the number of correct, incorrect or remaining problems you have to complete.

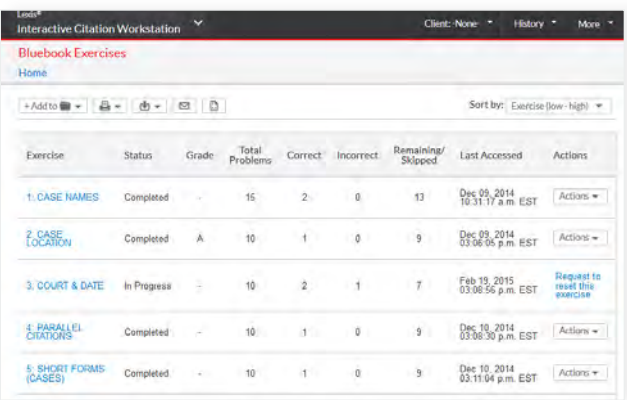

3. You may also review the completion certificate for an individual exercise either in the dashboard view under Actions or in the individual exercise.

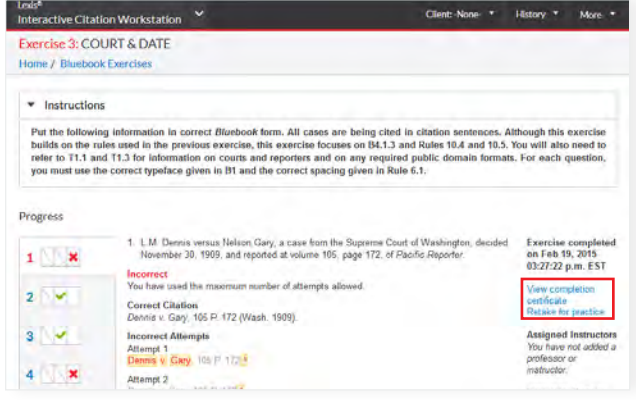

4. A link to your completion certificate will be sent to your assigned instructors upon completion (as long as you have assigned instructors in Settings). You may also send to others or download for your files by using the delivery options at the top of the screen. This includes the ability to Save to a Folder, Print, Download or Email the document..

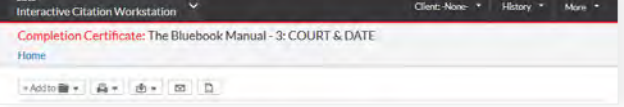

## Requesting a Reset

You have several ways to request a reset of a completed exercise. In the individual exercise, there is an option to reset:

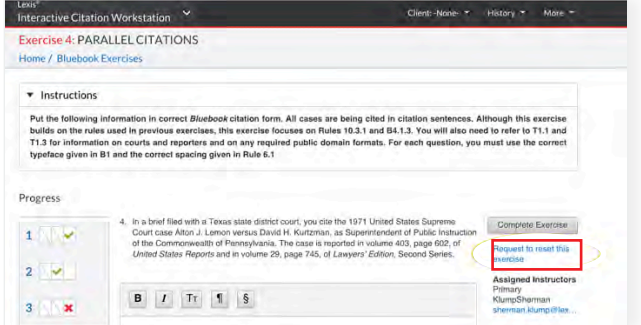

Or in the dashboard under View more details you can make this request in Actions:

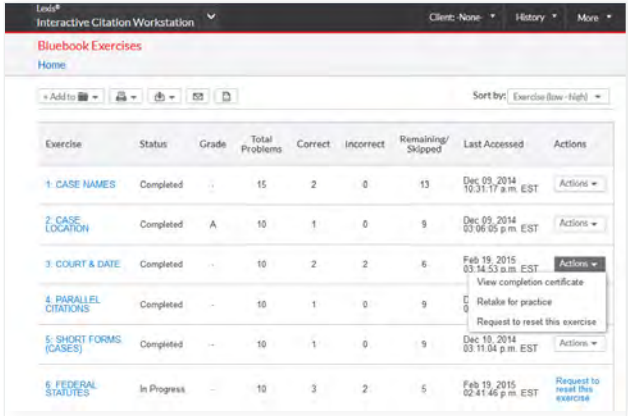

Interactive Citation Workstation

It is strongly recommended that students use the Interactive Citation Workbooks to accompany their work on the Interactive Citation Workstation. These workbooks are available for sale on the LexisNexis Store in eBook or print. Students may purchase the workbook via the Dashboard.

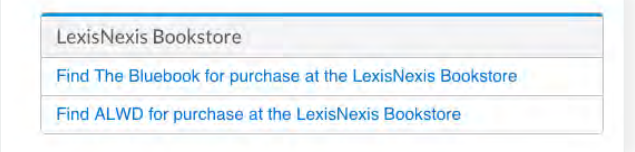

## Need help?

For additional information about ICW, please click on More in the upper-right corner and then click on **Help** in the pull-down menu.

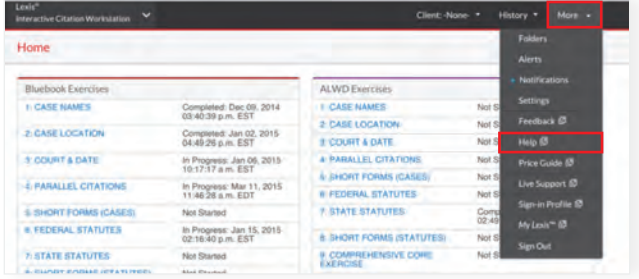

Various topics are covered in this section to help assist you in using ICW.

Questions? Send us an email using the student dashboard.

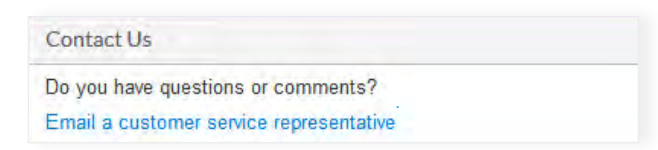

or contact us at 1-800-45-LEXIS

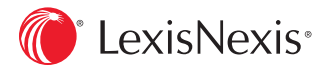

LexisNexis, Lexis, Lexis Advance and the Knowledge Burst logo are registered trademarks of Reed Elsevier Properties Inc., used under license. Other products or services may be trademarks or registered trademarks of their respective companies. © 2018 LexisNexis. All rights reserved. LA13407-1 0718